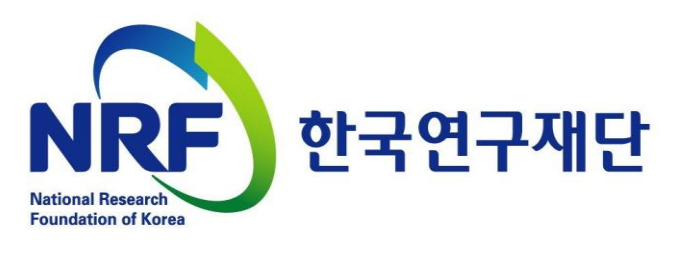

2014. 02.

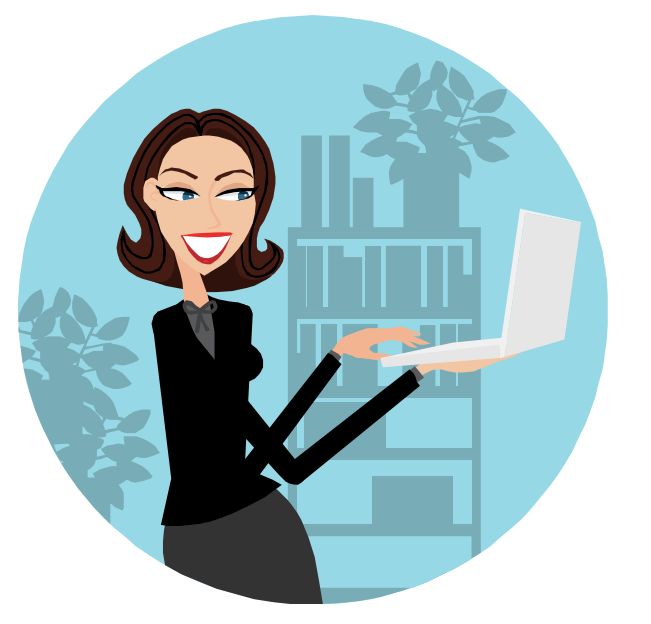

# 인문사회분야 중견연구자지원사업 On-Line 신청매뉴얼 -연구자

# 과제 신청 시 <mark>꼭</mark> 참고하세요!

2014년 인문사회분야 중견연구자지원사업

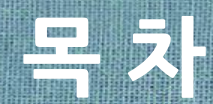

- 1. 중견연구자지원사업 신청기간 및 신청주의사항
- 2. 연구사업통합시스템 접속방법
- 3. My-NRF
- 4. 사업목록조회 및 접수방법
- 5. 기본정보확인
- 6. 신청서 작성
- 7. 접수현황조회 및 수정방법

1. 중견연구자지원사업 신청기간 및 신청주의사항

신청기간 ▷ 연구자 신청 : 14. 2. 26(수) 14:00 ∼ 3. 4(화) 18:00까지 ▷ 연구처 확인 : 14. 3. 5(수) 14:00 ∼ 3. 6(목) 18:00까지 (연구자가 제출을 완료하면 연구사업지원시스템에서 승인)

#### ▷ 연구계획서, 개인정보 제공 및 활용 동의서 (지정양식, 온라인 파일 각각 탑재)

▷ 제출방법 : 연구사업지원시스템 [https://ernd.nrf.re.kr](https://ernd.nrf.re.kr/) 온라인 제출

▷ 신청마감시간에 임박하면 온라인 접속이 폭주합니다. 마감일(3.4) 3∼4시간 전까지 신청을 완료하여 주세요.

▷ 연구계획서 작성 시 연구자 성명, 소속 등의

▷ '개인정보 제공 및 활용동의서'는 **서명 후 스캔하여** 

연구계획서와는 별도로 온라인 탑재하세요.

▷ 연구내용 수정 후에는 반드시 접수완료 버튼을 한번 더

개인정보를 표기하면 안됩니다.

클릭해야 신청이 완료됩니다.

제출자료

신청

주의사항

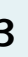

# 2. 연구사업통합시스템 접속방법

# 2-1 접속방법

#### ■ 연구사업통합시스템 접속하기 위한 2가지 방법을 설명 합니다.

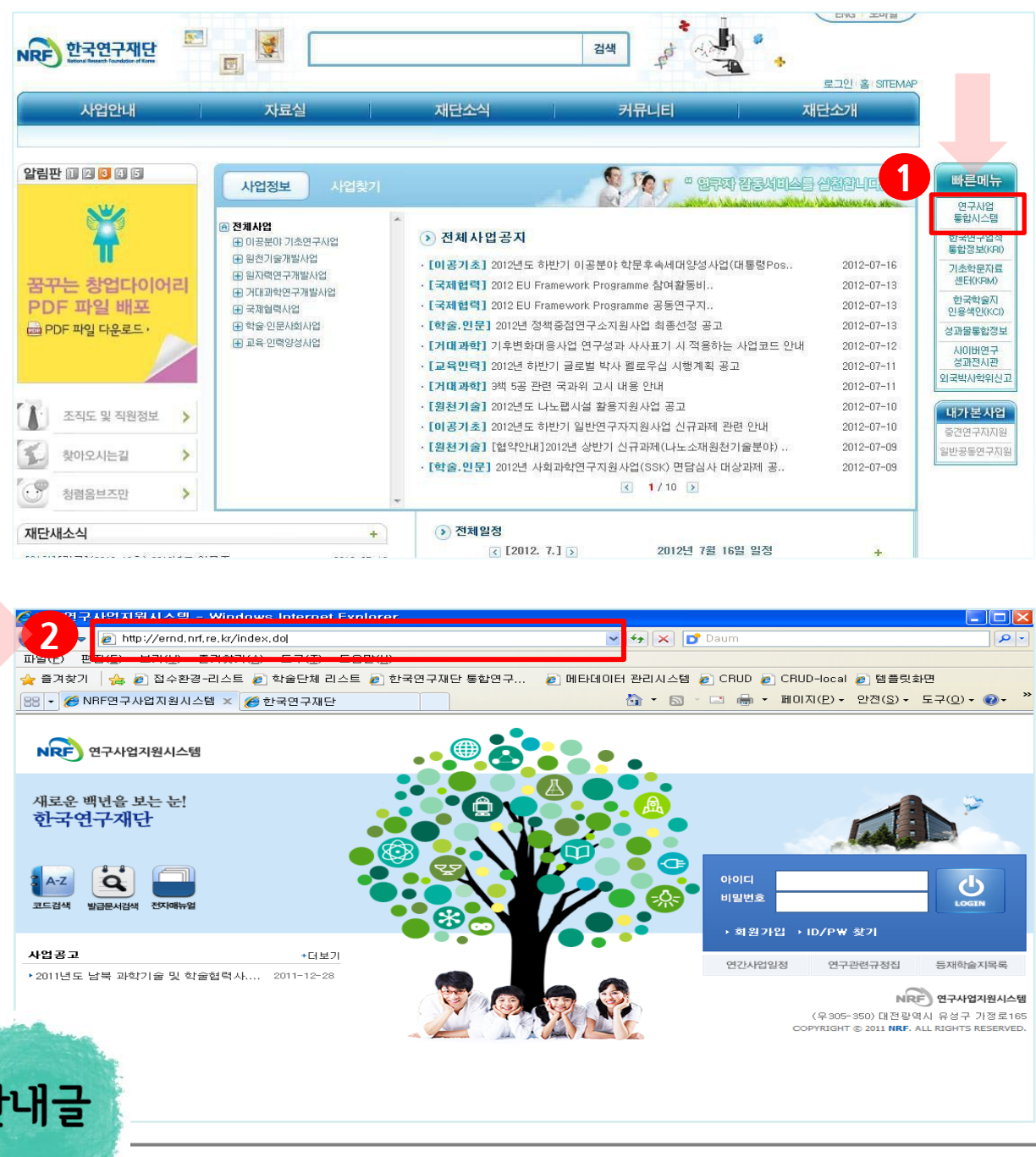

- ① 인터넷 주소창에 [http://www.nrf.re.kr](http://www.nrf.re.kr/) 을 입력하여, 한국연구재단 홈페이지 접속 후 우측의 빠른 메뉴 중 첫 번째 '연구사업통합 시스템' 을 클릭하여 접속 합니다.
- ② 인터넷 주소창에 [https://ernd.nrf.re.kr](http://ernd.nrf.re.kr/) 을 입력하여 직접 연구사업통합 시스템에 접속합니다.

인<br>L

## 2. 연구사업통합시스템 접속방법

# 2-2 접속방법

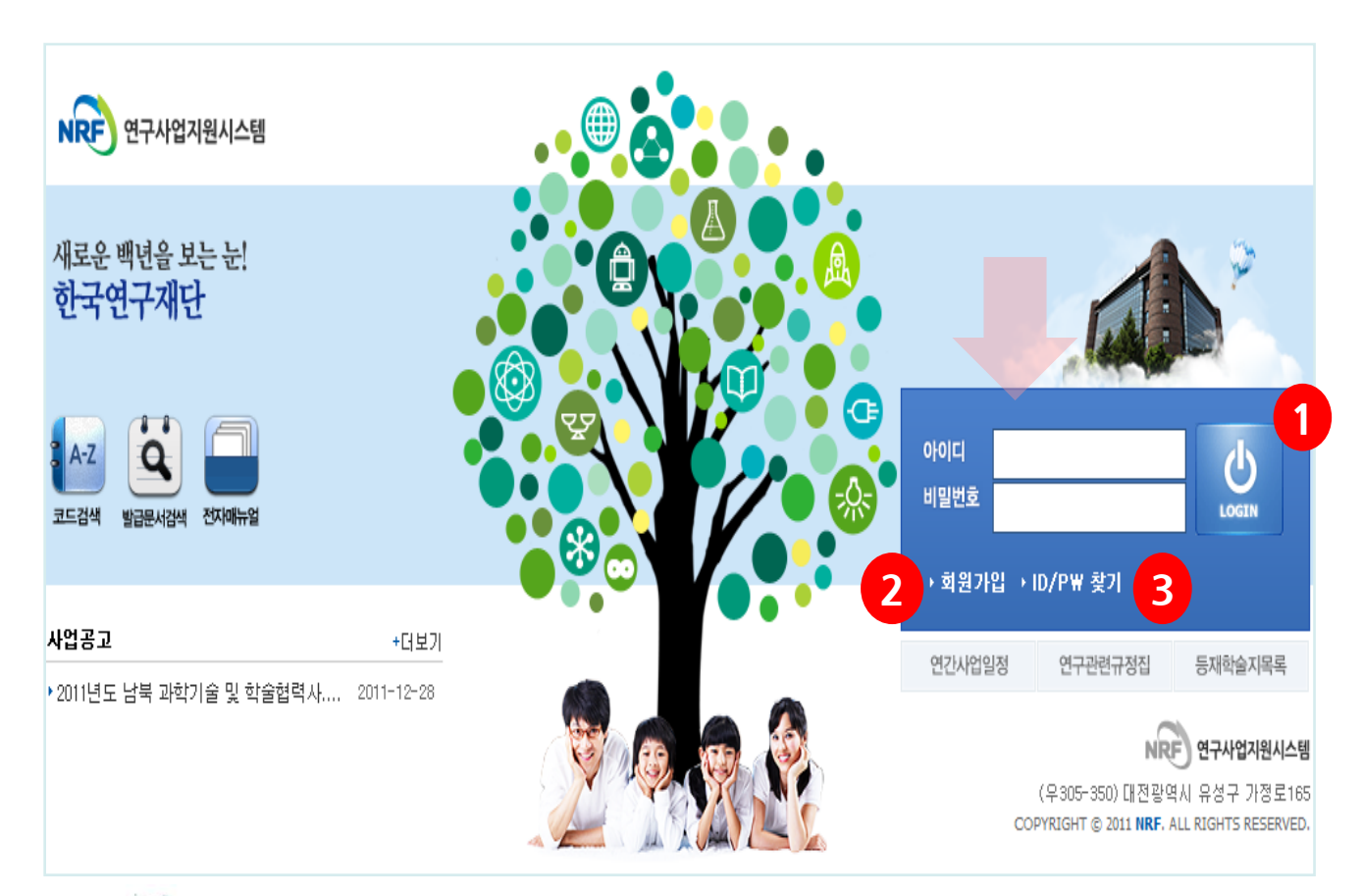

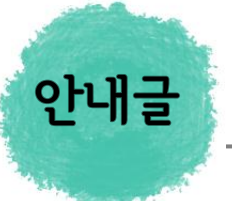

- ① 로그인 : 기존에 등록한 회원 아이디 및 비밀번호를 입력 후 'LOGIN' 버튼을 클릭하여 로그인 합니다.
- ② 회원가입 : 한국연구재단에 회원가입이 되지 않은 이용자께서는 회원가입 후 이용 하실 수 있습니다.
- ③ ID/PW 찾기 : 기존에 등록한 회원에 대한 아이디 및 비밀번호를 조회합니다.

#### 3. My-NRF

My-NRF 메뉴는 연구자가 로그인 후 가장 먼저 접하는 화면입니다.

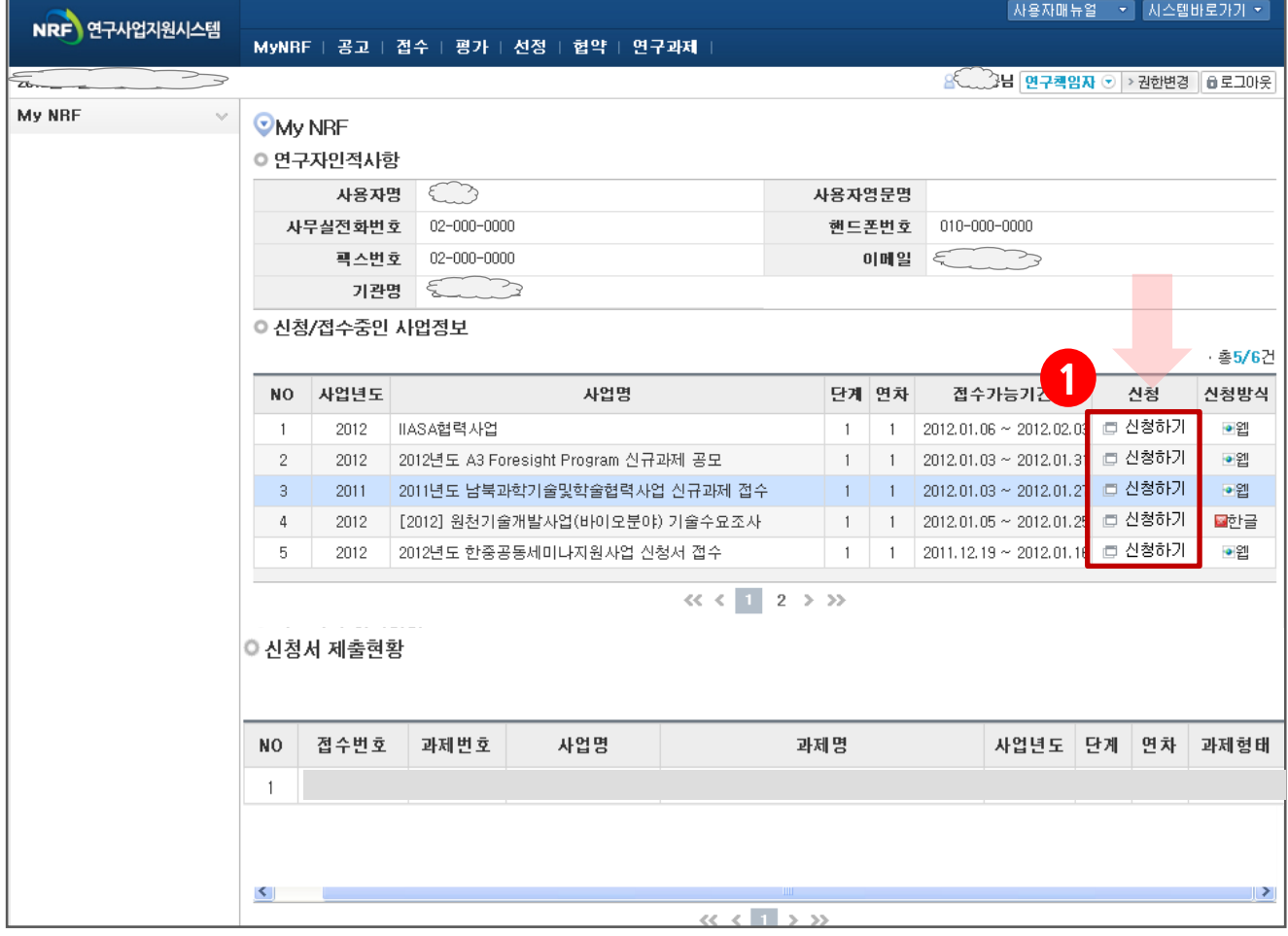

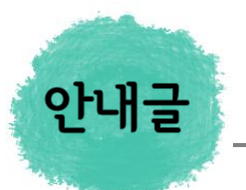

- ① 연구자인적사항 : 로그인한 연구자의 기본 정보가 조회됩니다. 연구자 인적사항은 한국연구업적통합정보(KRI) 와 연계되며, 인적사항 정보 수정은 KRI[\(http://www.kri.go.kr](http://www.kri.or.kr/))에서 수정할 수 있습니다.
- ② 신청/접수중인 사업정보 : 현재 접수 중인 사업 정보목록이 조회됩니다. '신청하기' <mark>1 </mark>버튼을 클릭하여 신규로 과제를 신청 합니다. (사업이 많을 경우, 여러 페이지일 수 있으니 확인하시기 바랍니다)

# 4. 사업목록조회 및 접수방법

#### 2014년도 중견연구자지원사업의 과제 접수(신청) 방법 안내입니다.

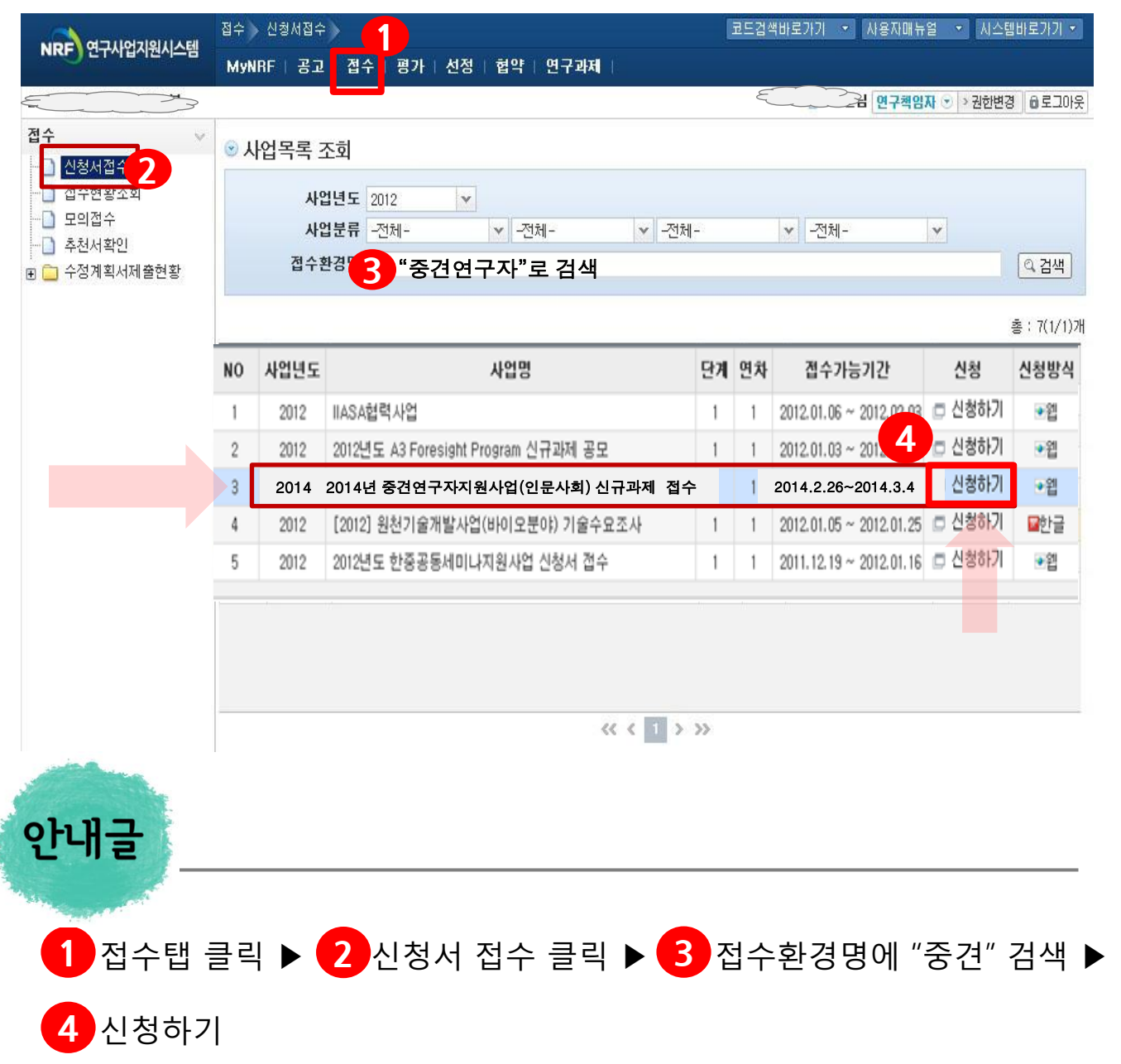

#### 5. 기본정보확인

■ 접수버튼을 클릭하면 나타나는 첫 화면입니다.

#### ※ 신규 신청 시에만 표시되는 화면으로 신청서 수정 시에는 보이지 않음

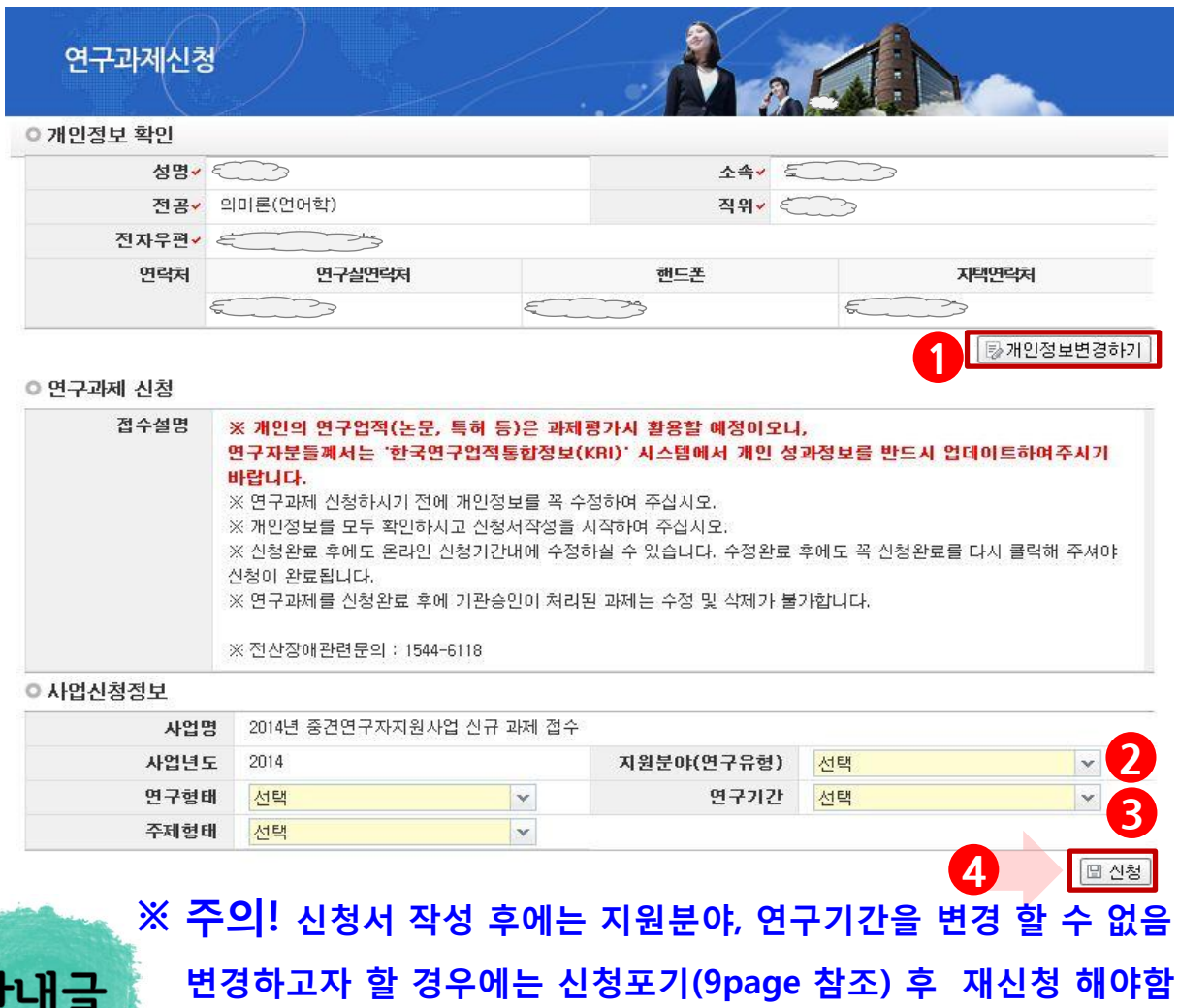

- ① 개인정보변경하기 : 현재 KRI에 등록되어 있는 기본정보를 확인하여 개인정보 변경시 버튼을 클릭하여 개인정보를 변경할 수 있습니다. 1
- ② 연구유형 선택 : 제일 먼저 2 를 클릭하여 신청하는 과제가 [**일반연구]**인지
- 
- [정액연구]인지 선택합니다.
- ③ 연구기간 선택 : 신청하는 과제의 기간을 3 1년~3년 중 선택합니다.

※ 연구형태 및 주제형태는 선택하지 않습니다.

④ 신청 : 연구유형 및 연구기간을 선택한 후 4 를 클릭하여 신청을 시작합니다.

Ō

# 6-1 지원신청서

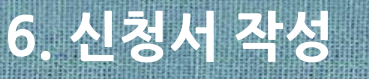

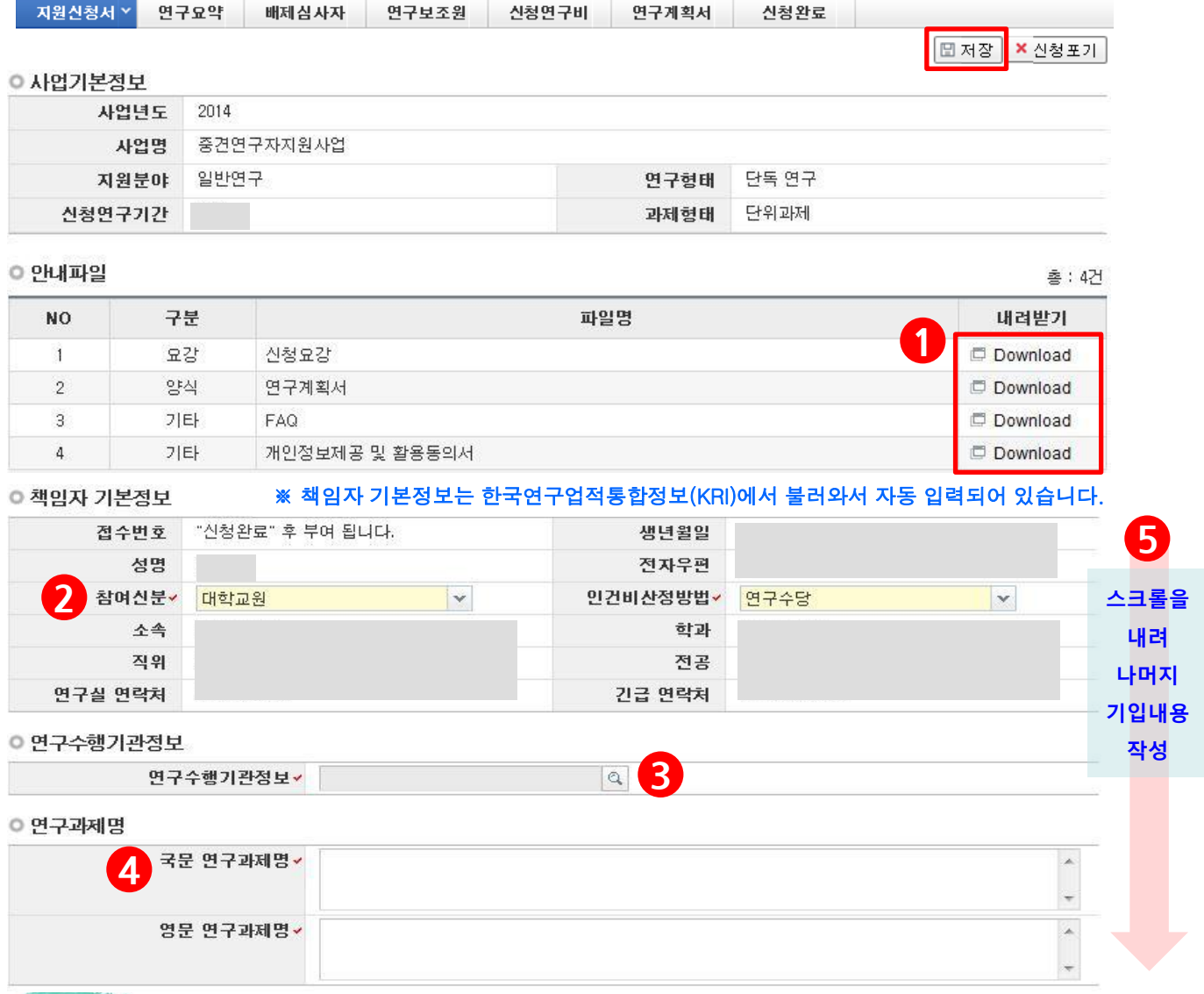

※ 신청을 취소하고자 하는 경우 저장 버튼 옆의 신청포기를 클릭합니다. 이 경우 본사업 신청자체가 취소되니 유의하시기 바랍니다.

- ① 안내파일 : 1 각종 안내 및 양식을 받을 수 있습니다.
- ② 참여신분 : 대학교원일 경우 자동 연구수당으로 변경되며, 그외 신분이실 경우 연구수당 및 박사급연구원수당으로 신청 가능합니다.
- ③ 연구수행기관정보 : 3 을 눌러 소속기관(예: 서울대학교)을 선택합니다.
- 4) 연구과제명 : 연구과제명은 국문과 영문으로 4 에 입력합니다.
- 5 스크롤바 5를 밑으로 내리면 평가요청 학문분야부터 계속 입력가능합니다.

안내글

#### ■ 연구계획서의 평가요청분야, 국가과학기술표준분류, 대표업적정보를 입력합니다.

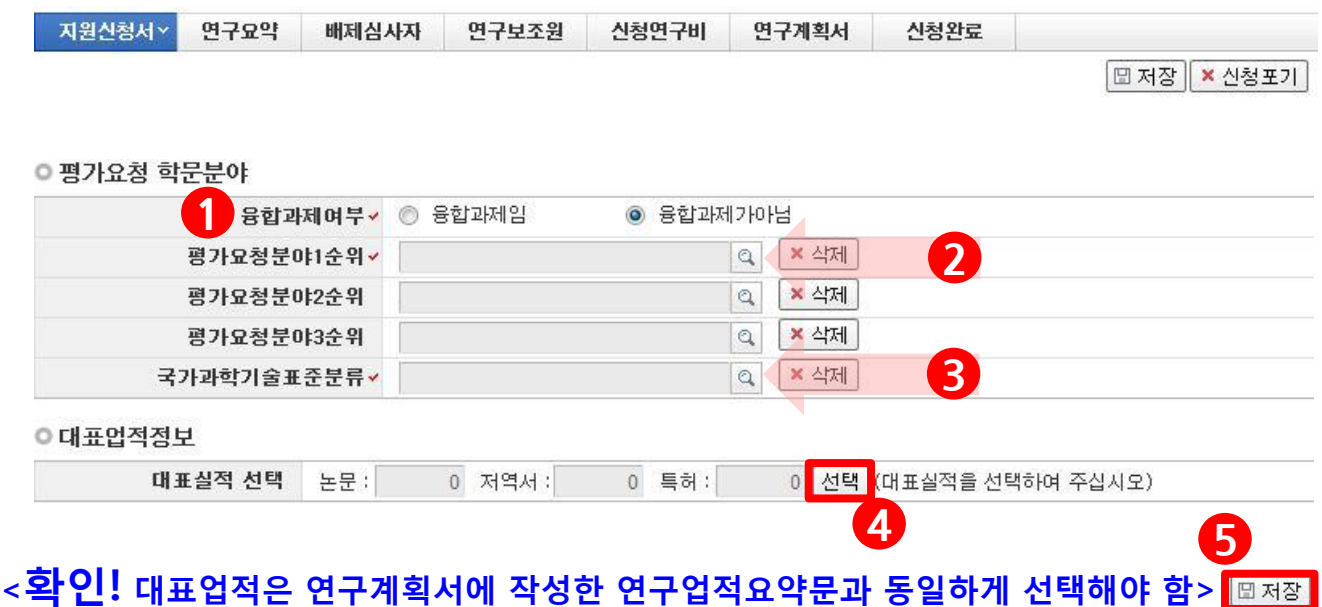

# 1 1 에 융합과제 여부를 선택합니다.

- ② 평가요청학문분야 선택 : 평가요청분야는 2 을 클릭하여 입력합니다. (1순위까지만 입력해도 무방 단, 융합과제일경우 최소 2순위까지 선택)
- ③ 국가과학기술표준분류 선택: 국가과학기술표준분류는 <mark>3 </mark>을 클릭하여 선택합니다. (단순 통계자료용이니 근접한 분야를 선택해도 무방)
- ④ 대표업적을 선택하기 위하여 4) 을 클릭하여 <u>대표실적 3편</u>을 선택합니다. (상세 안내는 11page 참고) -11page안내에 따라 대표실적 3편을 저장하면 대표실적 편수가 기입됩니다.
- ⑤ 대표실적 편수를 확인 후 5 를 클릭하여 신청서를 저장합니다.

안내글

## 6. 신청서 작성 1888년 1888년 11월 10월 6-3 지원신청서

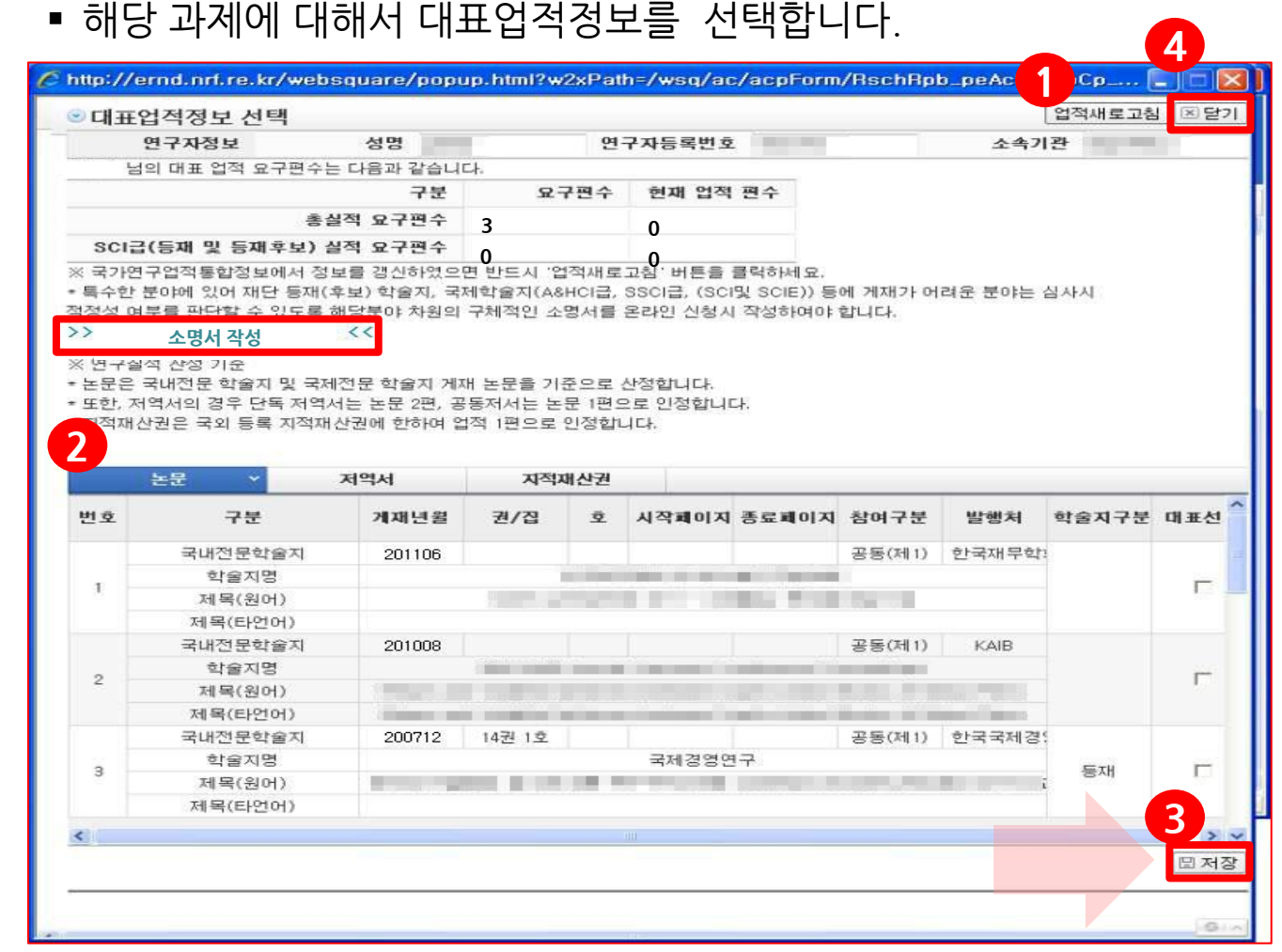

<본인의 업적이 한국연구업적통합정보시스템(KRI)에 등록되어 있어야만 안내글 대표업적 조회가 가능하며 2009년 1월 1일 이후에 게재완료된 논문만 선택가능>

- ① KRI정보 갱신 : 온라인 접수 중에 KRI에 연구실적(논문, 저역서, 특허) 정보를 변경한 경우 을 클릭하면 KRI의 변경내용이 반영됩니다. 1
- ② 대표실적 논문/저역서/지적재산권 등 선택 : 해당 하는 탭을 《2 클릭하여 연구자님의 대표실적(논문기준 3편)을 선택 후 저장 <mark>3 </mark> 합니다.
- ③ '성공적으로 저장하였습니다' 안내 창이 뜨면 (4) 닫기 버튼을 클릭합니다.

※ 상기 학술지에 게재하기 어려운 특수한 분야는 "소명서 작성"을 클릭 후, 평가시 참고할만한 소명서를 작성함

### 6. 신청서 작성

### 6-4 연구요약

#### 해당 과제에 연구요약문을 작성하고 저장합니다.

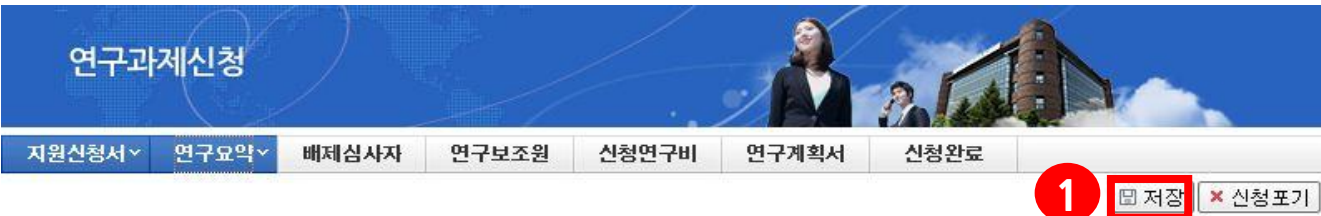

 $d \exists \text{oot}$ 

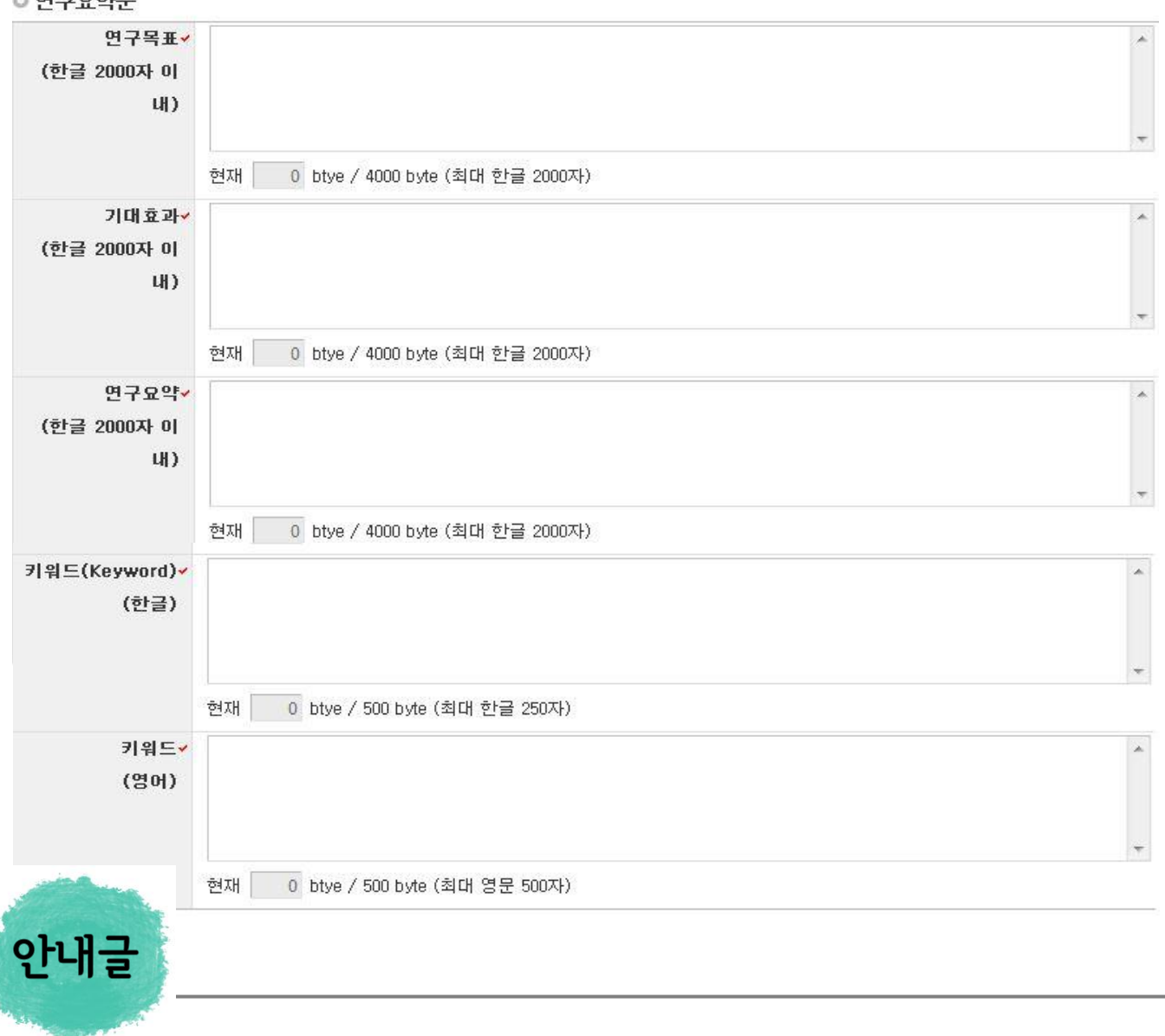

① 연구계획서 "1.연구요약"에 작성한 표의 내용을 붙여넣기 하여 각각 항목 모두 빠짐없이 입력 후 【<mark>1</mark> 저장버튼을 클릭합니다.

<미 입력시 저장이 되지 않습니다.>

# 6. 신청서 작성

# 6-5 배제심사자

#### ■ 배제심사자를 작성하고 저장합니다. (필수입력사항은 아닙니다)

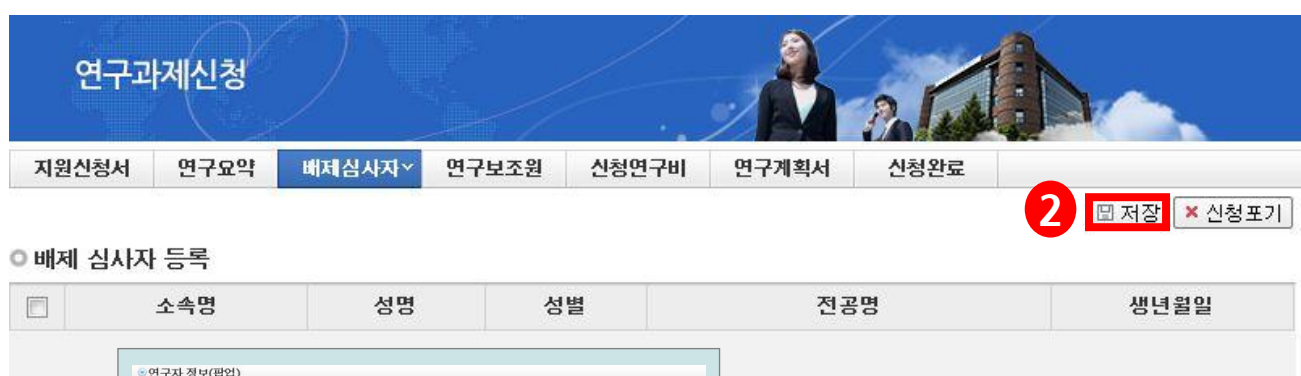

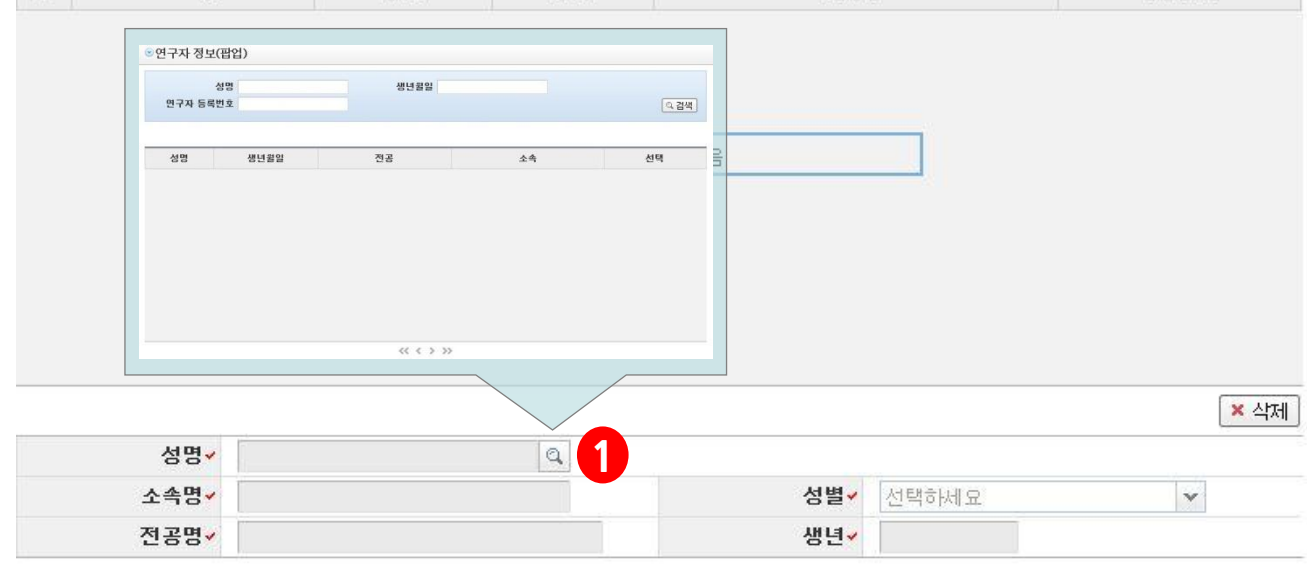

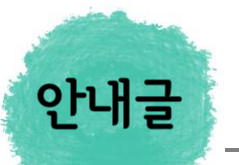

#### ① 배제하고자하는 심사자를 선택하여 입력합니다.

#### (선택사항, 최대2명까지 입력가능)

② 입력 후 2 를 눌러 저장합니다.

#### ☞ 네거티브평가자 제도

 신청자가 온라인 과제 신청 시 신청자의 과제에 대해 부정적인 시각을 지닌 평가자 2명을 입력할 수 있으며, 입력된 평가자는 신청자과제 평가에서 배제됩니다.

## <u>6. 신청서 작성 1988년 - 1988년 - 1989년 - 1989년 - 1989년 - 1989년 - 1989년 - 1989</u>

- 해당 과제에 참여하는 연구보조원 정보를 등록합니다.
- 일반연구에만 해당, <mark>정액연구는 연구보조원 입력탭이 없습니다.)</mark>

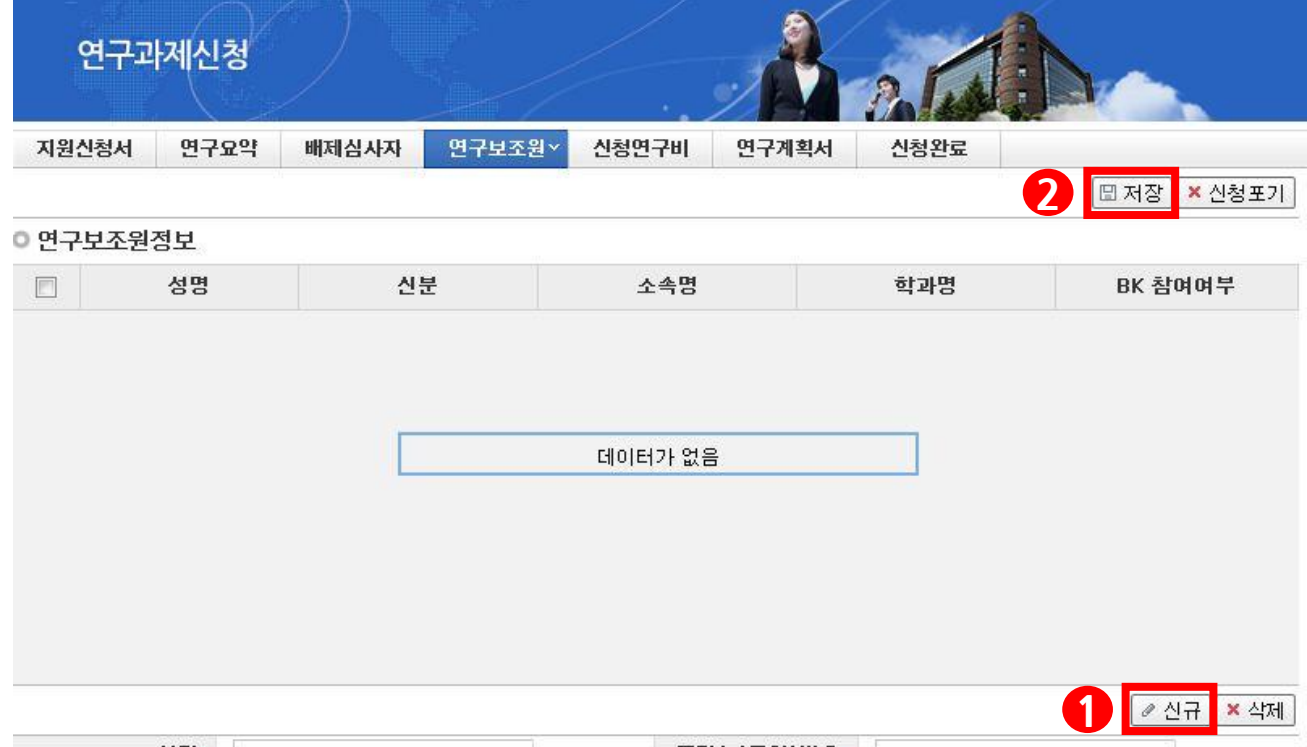

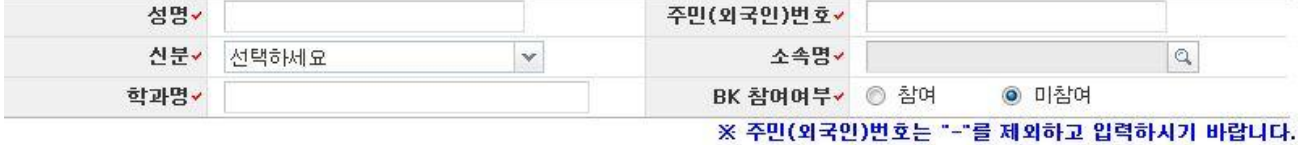

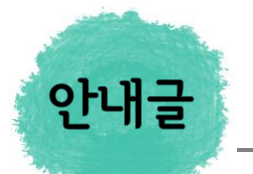

연구보조원은 1를 클릭하여 연구보조원 정보를 등록하고 2을 클릭하여 저장합니다.

- 위 사항은 연구자가 [일반연구]를 신청 할 경우에만 해당 합니다.
- 만일, 정액연구의 경우 연구보조원탭이 보인다면 신청포기를 누르고 처음부터 다시 신청해야 합니다.

장비·재료비 연구비를 입력할 경우 **國제함 버튼을 누른 후 생성된 사유서란에** 사유를 직접 작성합니다

② 신청연구비는 **천원 단위**로 입력하고 입력된 연구비에 관련한 산출근거를 입력합니다.

① 연도별 연구비 입력: 다년과제 일 경우, 1 을 클릭하여 연도별 연구비를 입력하고, 연도별로 산출근거 작성 후 반드시 DE 제품 버튼을 클릭합니다. (각 연도별 최대 2,000만원까지 입력 가능) ※ 저장없이 2년차 연구비를 선택할 경우 1년차 입력내역이 사라집니다.

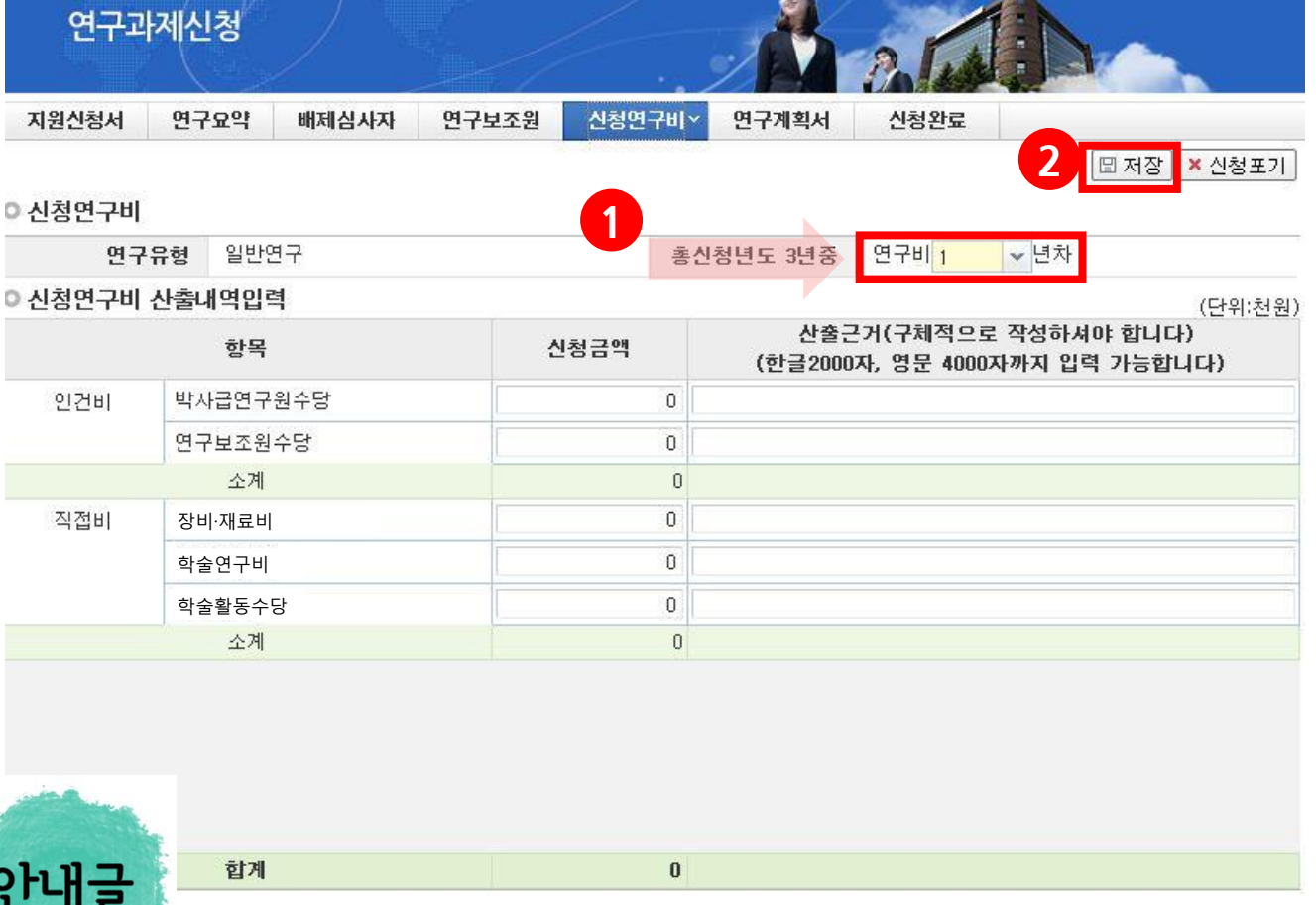

- 신청연구비를 작성하는 화면입니다.
- 일반연구에만 해당, 정액연구는 신청연구비 입력탭이 없습니다.

■ 해당 과제에 연구계획서와 개인정보 및 활용동의서의 파일을 탑재하고 저장 합니다.

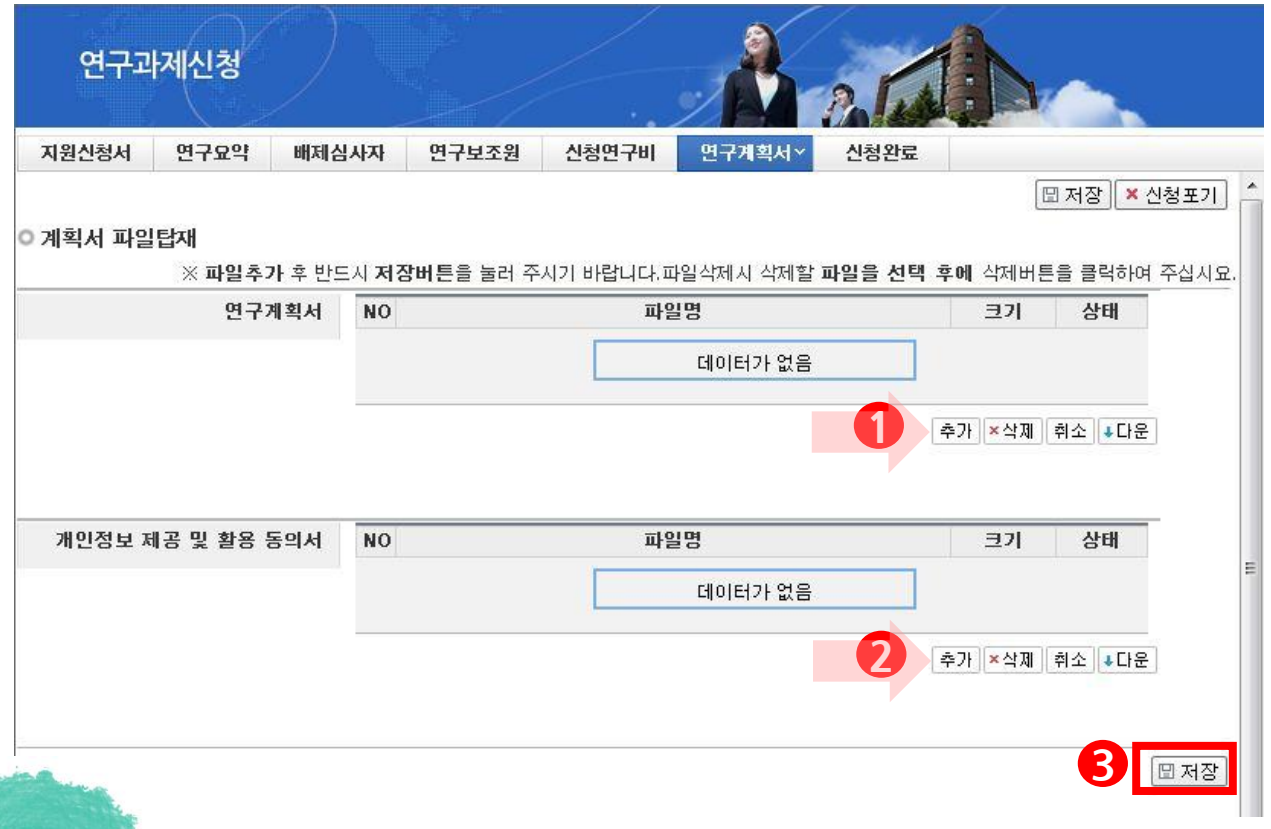

#### 안내글

- ① 연구계획서는 1 을 클릭하여 파일을 탑재합니다.
- ② 개인정보 제공 및 활용동의서는 2 를 클릭하여 파일을 탑재합니다.
- ③ 해당 파일을 탑재한 후 반드시 3 를 클릭하여 저장합니다.
- 연구계획서에 개인정보 제공 및 활용 동의서가 포함되지 않도록 유의하여 주시기 바랍니다.

(연구계획서 본문에는 신청자의 성명, 소속을 기재하면 안됩니다)

- 개인정보 제공 및 활용동의서는 출력하여 작성, **서명 후 스캔** 하여 2 에 별도 탑재)

✔ 접수내역확인

■ 신청완료 클릭 후 아래와 같이 접수번호가 부여되면 정상접수된것 입니다.

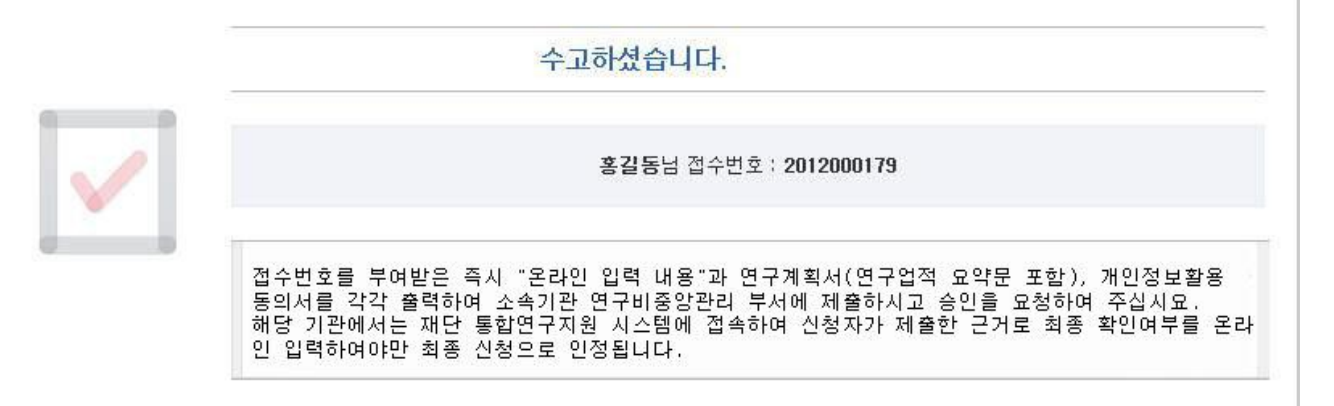

클릭하면 접수내역을 확인할 수 있습니다

■ 접수번호가 부여되지 않고, 아래와 같이 오류 메시지가 조회될 경우 <mark>신청서 오류 사항을 확인하고</mark> 수정 후 다시 신청완료를 눌러야 합니다.

입력하신 내용중에 오류사항이 있습니다. 아래오류 내용을 확인해 주세요.

- 1년차 인건비 산정방법으로 연구보조원수당를 신청하셨지만 신청연구비의 연구보조원수당 비목에는 신청금액이 없습니다. 신청연구비의 연구보조원수당 비목 금액을 신청하여 주십시오. -본 사업은 전임최초임용일이 2008년 03월 06일인 연구자부터 신청이 가능합니다. -교수,부교수,조교수,기금교수,HK교수 신분만 본 사업에 신청가능합니다. 한국연구업적통합시스템(KRI)>연구업적 등록>기본정보의 직급정보를 확인하세요.

- 입력한 내용을 다시 확인 한 뒤, 연구계획서 1부와 지원신청서를 출력 후 연구자 소속기관의 주관연구기관으로 제출

- 주관연구기관 승인기간 : 2014. 3. 5.(수) 14:00 ~ 3. 6.(목) 18:00 (승인은 연구책임자의 소속기관 연구비중앙관리부서에서 수행)

※ 중견연구자지원사업 관련 문의 ☎ 042-869-6134, 6209

⌧ kkm6116@nrf.re.kr / moondh@nrf.re.kr

 ※ 전산관련문의 (온라인 신청 시 전산장애, 연구업적통합정보(KRI) 문의) ☎ 1544 - 6118

# 7. 접수현황조회 및 수정방법

▪ 연구과제의 신청내역을 확인할 수 있습니다.

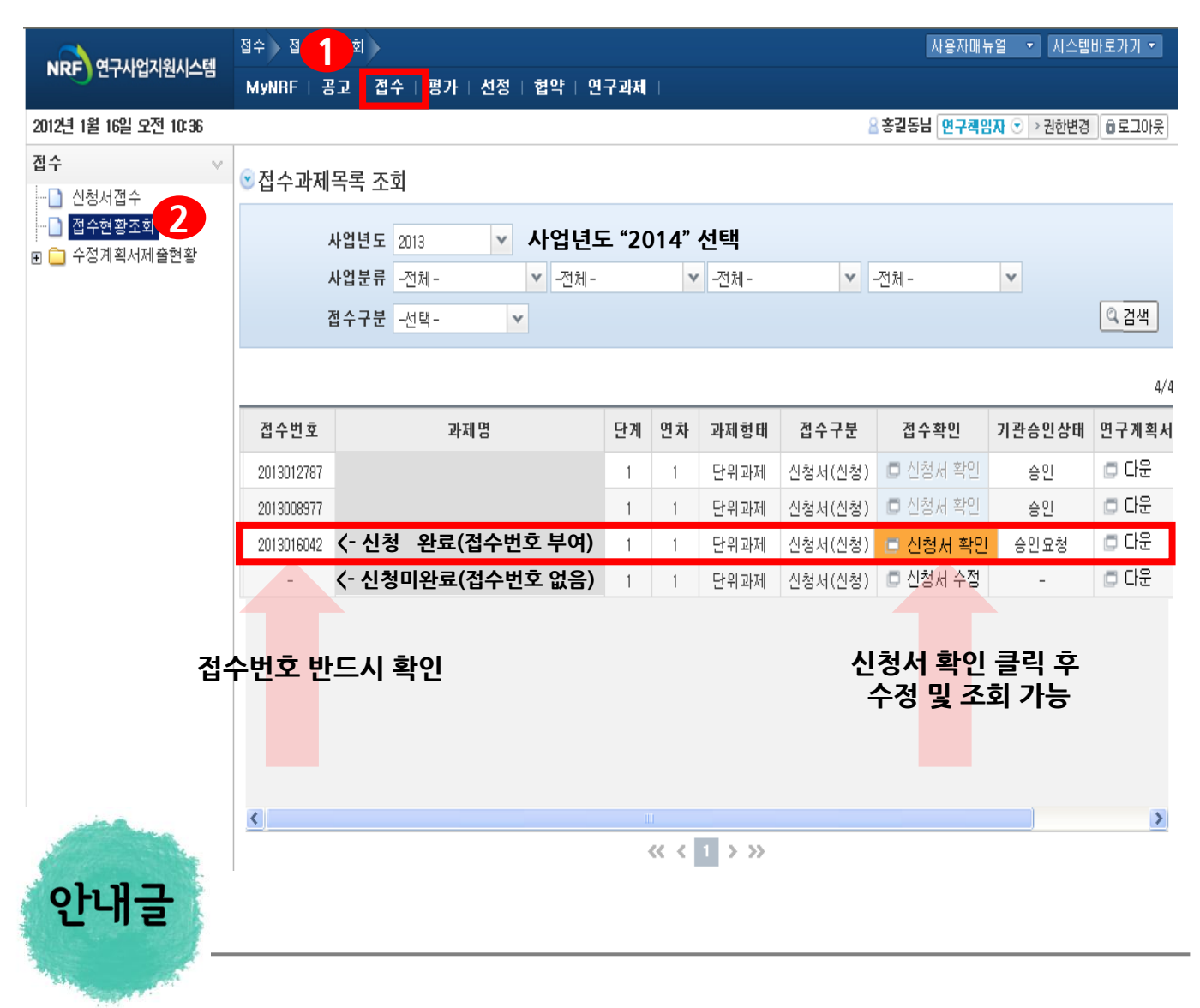

- ① 접수한 과제 목록을 확인: 【 】을 클릭하고 【 2 접수현황조회를 클릭
- ② 14년도 접수과제 확인 : 사업년도를 "2014"로 선택하고 검색버튼을 클릭합니다.
- ③ 접수완료된 신청서 확인 및 수정 : **트 <sup>신청서 확인</sup> 버튼을 클릭하여 조회하고**, 수정내용이 있다면 접수기간내에 내용수정이 가능합니다.
- 확인!! 연구내용 수정 후에는 반드시 접수완료 버튼을 한번 더 클릭해야 신청이 완료됩니다.